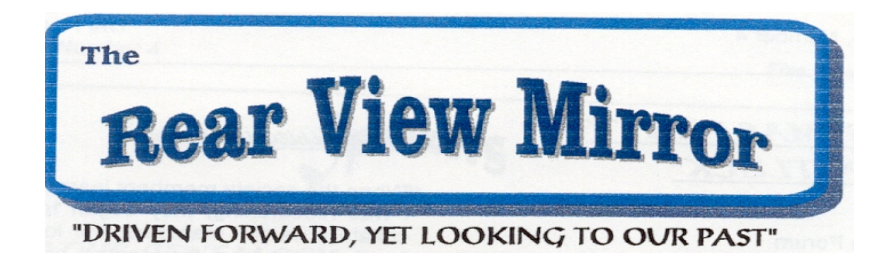

# Ford Genealogy Club

#### **In this Issue**

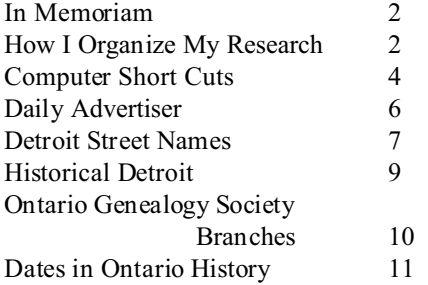

#### **Get Well Soon Andrea!**

*From the whole gang at FGC*

# **Message From Our Prez...**

 Recently with the passing of my father-inlaw, I found myself reviewing his lineage. I looked at my pedigree chart on his ancestors, the family group sheets on his line. It was interesting to me, to see just how "complete" his lineage actually is.

 My father-in-law was the second generation of Krugman's born in the land of Milk & Honey (USA). So making sure that we had all the census etc. on the family wasn't too hard.

# Volume 7 Number 3 3rd Quarter September 2002

 Then we acquired the birth, death, marriage and church records, both here and in Germany, on them.

 We have them on the direct line, their siblings and children. Not too bad. Now we have all of his information. So I declared that when the last few death certificates come in, that's it. The line is complete, its finished. He's gone. Now there are other lines to focus on.

 I was certain I could move on to work on other lines. But then I forgot - he's a Krugman, so there's always something, especially when you think you have it all covered, they sneak one in on you.

 True to form, two days after his funeral, one of his ex-wives declares, "He told me there was a wife between #1 and #2".

#### EXCUSE ME?

 I have EVERYTHING there is to have. He's already had six wives. Surely there isn't someone else? So now I find myself wondering. Was there really another wife? How could we have missed this?

 I guess the moral is no matter how hard you try, there's always one rock you haven't looked under!

Happy Hunting!

Karen

#### **The Ford Genealogy Club**

Serving Ford Motor Company Employees and Family since 1995

Vice President Diane Oslund Treasurer Bob Beiting Newsletter Diane Oslund

President Karen Krugman Secretary Mike Brautigan Membership Chuck Oslund Librarian Sharon Brevoort Web Page Mark Krugman & Chuck Oslund

Meetings: 2<sup>nd</sup> Thursday each month 5pm Beginners Help 5:30pm Regular Meeting Location Fairlane Training & Development Center Room 220 19000 Hubbard Drive Dearborn, Michigan

Member Club of FERA (Ford Employees Recreation Association)

Ford Genealogy Club P.O. Box 1652 Dearborn, Michigan 48121-1652 U.S.A. http://www.wwnet.net/~krugman1/fgc/

#### **Queries Free For Members**

\$1.00 per 50 words to non members.

Dues \$12 per year, includes our newsletter

Back Issues \$1 each. May Checks Payable to 'Ford Genealogy Club'

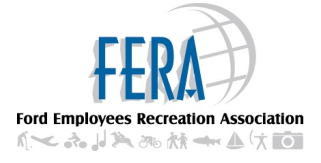

## In Memoriam

#### **Samuel Joseph Sequin**

 Born November 7, 1925 Bay County, Michigan, died January 6, 2002 Bay Medical Center, Bay City, Bay County, Michigan. Sam lived in the Bay City area all his life. He was an auto mechanic. He loved guitar playing, country music, bow hunting, fishing and camping.

 He is survived by his wife of 58 years, Gloria, 4 daughters, Bonnie, Elaine, Diane and Lori and one daughter-in-law, Linda. Also survived by 16 grandchildren and 24 great-grandchildren. Sam was predeceased by his only son, Richard.

 Sam is the father of your vice president and newsletter editor. *I miss you Dad!*

#### **Melvin Paul Krugman**

 Born 01 July 1927 Pontiac, Oakland County Michigan, died 09 August 2002 Waterford, Oakland County, Michigan. Mel spent his entire life in Oakland County. He was an accountant, pilot and Veteran of WW2. He enjoyed Crossword Puzzles and reading, and was an AVID bridge player.

 Mel is survived by his wife of 14 years, Jackie; 3 sons, Rob, Mark & Keith; 2 daughters Kim & Jennifer; 6 stepchildren; 9 grandchildren & 8 step-grandchildren.

 Mel is the father of Mark Krugman, our past president, past treasurer etc., current co-author of our web-site, and the father-inlaw of our current president Karen. *Mel, you are deeply missed.*

# How I Organize My Research

One day I had had enough of trying to find something in my files that I knew I had but I couldn't put my fingers on. It's kind of embarrassing to tell somebody 'I have a copy of that' then they follow you to your file cabinet and you start tearing the drawers apart because IT isn't where you though it was. You see, every time I pulled IT out it would go into the file I was currently working on 'temporarily' but it didn't always make it back in to the original folder. Thus making my files a shambles. Well I decided to do something about that. And I am still working on it. It's not an easy task but a necessary one.

In order to clean up my files I needed to get some ideas of what I should do with all the papers I had. I purchased a book on organizing your files, and read a couple other articles on the subject, talked to other genealogy researchers, then though long and hard on what ideas I wanted to incorporate and just how I would go about it.

About the same time I decided, based on a fellow genealogists way of doing things, to retrace some of my research and gather copies of census records, obits, death records etc., that at the time I only jotted notes from, for my files. Once I did that, I could toss my hand written, often unreadable notes on those documents in the circular file. But it still left me with papers I had to file.

My solution, and this is not, by far, the only way to go. Most people I know do not file their documents this way. But this is what works for me.

I place ALL records of one type in one file folder. Example; birth records (xerox copies) in one file folder. I number each document. One, two, three and so on instead of alphabetizing them. If you're like me you

sometimes alphabetize inaccurately. In my family database, for a source document, I note the document, say which file it's in, and what number I gave to it.

I also enter all documents in a spread sheet. One page of the spread sheet for each file folder in my file cabinet. The spread sheet pages can be printed and placed first thing in each folder. That gives an index to the folders contents. Just how much or how little information from the document I put in the spread sheet varies with the type of document and what else I might use the spread sheet for. I find this spread sheet file very helpful, but a lot of work.

If I have a certified copy of a record, I make a xerox copy, to place in the correct file folder. All certified copies are placed in one folder, alphabetically and I'll keep that folder in a safe place, such as a safe deposit box. I confess, mine isn't in my safe deposit box but that's where I plan to put it one day. If it doesn't get lost or damaged before then. (Gulp!)

Pictures; I have not dealt with as yet. But should be put in archival safe photo albums or scrapbooks. Another Gulp as mine aren't.

E-mail. At first I printed them off and deleted the original. So they are in file folders with the sender's (writer's) name on the folder, in date order. Now I am keeping them electronically, also in a file folder with the sender's name on it. Also in date order.

Copies of pages from books, I place in file folders, by subject, 'cemetery transcriptions' 'biographies' etc., They too get numbered, one through whatever in each folder. I do stop at 100 documents in one folder as it gets to be just too much. When that happens I start a second file folder with the same name but it's listed as in folder 1 or 2 or

whatever in my source notation.

This does not keep family documents together for one family unit. I always thought that was a good idea, until I started going through my files and wasn't sure if I should move John's documents from his parents 'family' folder when he married and start one for that family unit. I found this more confusing 'for me' then the system I adopted.

Any system of organization is a fair amount of work but it's worth the effort.

No system is fool proof. I have lost one deed since starting this system. Still can't find the darn thing. But I have it numbered and listed so I know I had it. But I can pull out any 'other' copy I have of any record, letter, email or whatever, in seconds which is a far cry better then my old 'non' system. The key, I guess, to any filing system is to be consistent. And always put the document back right where you got it from, each and every time you take it out. If you want to place it in folders of current research. Make a copy of it, note on it that this is a 'working copy' and place the other copy back in the file folder that is its home. When you are done with that portion of your research, all working copies can be passed along to another relative or tossed away.

In future issues I'll print 'other researchers' organizational methods and we can all compare.

# **Computer Short Cuts**

*Mark Krugman and Chuck Oslund*

These short-cuts work in most programs, including Word and Excel

#### 1. **Close a program:**

. Click on the "X" in the upper right corner

of the Program window

- . Click on File->Exit on the pull down menus
- . Key in Alt-F4

#### 2. **Close a window within a program:**

. Click on the "X" in the upper right corner of the window

. Click on File->Close on the pull down menus

. Key in Ctrl-F4

# 3. **Print a document**:

. Click on Print Icon

. Click on File->Print on the pull down menus

. Key in Ctrl-P

#### 4. **Moving back/forth in Netscape**:

. Click on the Forward/Back buttons . Key in Alt-left-arrow for Back and Altright-arrow for Forward . Click on the Go pull down menu and select the screen from the list below . Click on the Back button and right mouse click and pick the screen from the list

# 5. **Finding things on a Web page**

. Key in Ctrl-F to bring up the Find command

. Click on Edit->Find on the pull down menus

#### 6. **Cut/Copy/Paste...**

can be done by using the Cut/Copy/Paste options from the Edit pull down menu. First highlight the text.

. If you want to Cut something, press Ctrl X . If you want to Copy something, press Ctrl  $\mathcal{C}$ 

. Past an item, Press Ctrl V

. Ctrl-X, Ctrl-C, Ctrl-V can be used in just about all Windows programs

#### 7. **Save a Web Page**

Click File->Save on the pull down menus . Key in Ctrl-S

#### 8. **Refresh the Screen**

. Key in F5 -also works in Windows Explorer and Internet Explorer . Click on the Reload Button

#### 9. **Print a web page**...

that does not seem to print or prints all one color so that it cannot be read:

. Press PrintScreen button, the current screen image is copied into the clipboard,

. Open a graphic program {like MSPaint} or open Word

. Paste the captured graphic from the clipboard into the graphic program or into Word (as a graphic)

. Print the captured screen

#### 10. **Bookmarks:**

A bookmark file is a handy place to keep track of places you have visited. You now have ready access to good sites you have visited, so you do not have to remember and write down URLs or always type them into the Location window. . However, Remember URL Addresses do change, some web sites go out of business and sometimes web sites get redesigned.

# 11. **Use multiple Browser windows**

Netscape & Internet Explorer}: . Click File->New->Navigator Window to open up another browsing window. You can be reading one page while you load another.

# 12. **While you are browsing**,

Open a word processor -even Notepad- to take notes while online, cut and paste text or URLs from a web page into your notepad or word processor.

# 13. **Special Characters...**

used in foreign alphabets:

. From the Start, select Menu->Settings- >Control Panel->and run the Keyboard program

. Allows one to select additional languages and put the keyboard language selector into the right-side tray. Once can change languages and type in all the special characters you need without complicated keystrokes.

. Select languages at will. Once you have chosen additional languages, select a language and press all the keys so you can learn the keyboard mapping:

. For example:

 in Swedish: AaOoAa these letters map to the English keys shown below

in English: {[:inl

A few other keys are located on different keys.

#### 14. **Family Tree Maker short cut keys:**

. Ctrl-S is used to bring up the Source Dialog box when adding, modifying or viewing sources for each fact.

. Ctrl-T is used to Create a To-Do List . Ctrl-N is used to Create a New Family Tree Maker Database

. Ctrl-O is used to Open a New Family Tree Maker Database

- . Ctrl-P is used to Print a Family Page
- . Ctrl-F1 gives System Information
- . F2 displays an Index of Individuals

. F3 is used to enter information about or to select Other spouses

. Alt-F1 is used to display information about the current Database

- . Alt-F4 is used to Exit the program
- . Ctrl-C is used to Copy
- . Ctrl-X is used to Cut
- . Ctrl-V is used to Paste
- . Ctrl-Z is used to undo Editing

# 15. **Family Origins, 7.01 short cut keys:**

I'm told these all work in version 10 also. . Alt-N to edit General Note on the Individual

. Alt-S to edit General Source on the Individual

. Enter to Edit Individual, then

. Alt-A to Add fact

. Alt-E to Edit fact

. Alt-D to Delete fact (FOW asks you if you are sure)

. Alt-F to edit Fact Note

. Alt-T to edit To Do list on the Individual

. Alt-C to work with Multimedia

Scrapbook on the Individual

. Alt-R to edit Address

. Alt-O for OK to accept changes and go back to Tree View or Family View

. Alt-N to edit Fact Note on the Individual

. Alt-S to edit Fact Source on the Individual

. In Sources, Alt-M to Memorize source, Alt-p to Paste Memorized Source, works independent of Clipboard information. FOW can have data on clipboard AND memorized citation at same time!

. Ctrl-R for Relatives (changed to Ctrl-V in FOW 8, which uses Ctrl-R for Reports! Print)

. Ctrl-F to Find person (Index list)

. Ctrl-Home to go to Root Person

. Alt-F to pull-down File menu, etc. for Edit, Lists, View, Add, Reports (Print), Tools, Options, Help

. Alt-E, R, C or Enter to rearrange children (modify birth order)

. Alt-E, R, S to rearrange spouses (modify marriage order)

. Ctrl-I to add unlinked Individual

. Ctrl-S to add Spouse to highlighted Individual (Must be opposite sex)

. Ctrl-P to add Parents (Natural or Adopted) . Ctrl-C to add child to highlighted person! family

. Ctrl-Tab to switch between Family View and Tree View (Family Group & Pedigree)

. Alt-F, I to display information about the current Database

. Ctrl-F4 to Close Database {version 8 only, which allows multiple open

databases, drag & drop between them)

. Alt-F4 to Close program (asks if you want to backup database first, allows cancel) . When Editing:

Ctrl-C is used to Copy

Ctrl-X is used to Cut Ctrl-V is used to Paste Ctrl-Z is used to Undo

. F1 -Help

# 16. **Be sure to examine**...

closely, the short-cut keys that you may see in other programs as you select the Pull Down Menus.

NOTE: you can use the  $ALT$  key  $+$  the first letter of the menu selection at the top of your screen (if underlined) to get the pull down list.

Also: in the pull down list the control or hot key, if one is used for a function listed, is to the right of that selection.

Non-Resident Lands In Michigan *From the Daily Advertiser, Detroit Michigan, Wednesday September 9, 1840*

The undersigned respectfully announces to the public that he has opened an office in this city, for the specific object of acting as a General Agent for the payment of taxes on non-resident lands, now, or here-after to become due, in any of the counties' of this State, and that he will visit himself, or by a trusty person, each of the counties to obtain all necessary information upon the subject.

Persons wishing taxes paid in any of the counties in Michigan, and forwarding to the undersigned the necessary amount of funds, FREE OF POSTAGE, together with an accurate description of their lands, may rest assured that their interests shall be scrupulously attended to.

His charges will at all times be reasonable, and proportioned to the services rendered.

The undersigned will endeavor to make himself thoroughly acquainted with the value of lands in every part of the State, that he may be enabled to give information to all inquirers; and, if desired, will undertake the sale of the same.

He begs most respectfully to refer, as to character and capacity to redeem the pledges above given to this annexed certificates.

J. L. WHITING Detroit, March 5, 1840.

*[following the above is a list of 9 persons stating that Mr. Whiting is trustworthy and that this type of office will be 'a great utility and convenience to non-residents'.]*

# **Preserving Your Memories**

Always store paper in a cool, dry place away from bright light. Always store photographs in a cool dry place as well. Be sure to use UV filtering glass when displaying photographs and documents.

# **Detroit Street Names and Their origin**

*From the History of Detroit and Michigan by Silas Farmer & Company 1889 continued: Streets marked with an \* were no longer in existence at the time Silas Farmer wrote this book. Continued from the previous issue......*

F, 1873.

Fort W, 1827, from Fort Shelby, which was demolished at the time this street was first opened. Fort E, 1835, because in line with Fort Street W. \*Flora. 1877, Christian name of niece of John R. Williams.

First, 1835. Fourth, 1841. Fourth Avenue, 1873. Fifth, 1835. Fifth Avenue, 1876. Fourteenth Avenue, 1867, Fifteenth, 1867, \* Fifteenth-and-a-half, 1867.

Frederick, 1857, Frederick E. Farnsworth, son of L. L. Farnsworth. Famsworth. 1857, L. L. Farnsworth, land-owner. Fremont, 1857, John C. Fremont, candidate for Presidency in 1856. Forest, 1869, "This is the forest primeval." Ferry, 1874. Dexter M. Ferry. seed-merchant. \*Francis {Tenth Ward), 1857. Francis Trask, friend of Mrs. Thomas Palmer. \*Frances, 1861. Christian name of sister of Mrs. W. B. Wesson. Francis {Stanton Farm}. 1852, given name of son of General Henry Stanton. Fox, 1857, red foxes were quite plentiful in this region. Frontenac. 1872, Count Frontenac, Governor-General of New France. Foundry, 1857, leads to the foundry of the Detroit Bridge and Iron Works. \*Fraser (Guoin Farm), 1857, A. D. Fraser, land-owner. Florence, 1882. after Florence Patterson, daughter of George A. Patterson. Field, 1883, Moses W. Field, land-owner. Frank, 1857, Frank Mann, Son of owner of part of the land. \*Federal. 1872, an old party name, also applied to the United States Government. \*Fulton. 1853, from Fulton Street, New York. \* Father, 1872, this certainly is a family name. Ferdinand, 1874. Ferdinand Williams, son of John R. Williams.

Field. 1880, Moses W. Field, prominent citizen. \*Fabbri, 1857, after Mr. Fabbri of New York. friend of C. E. Bressler, land-owner. Farmer. 1835, John Farmer, author of first published maps of Territory, State. and City. and of first Gazetteer.

Farrar. 1835, John Farrar, old citizen.

Front, 1836, it is at the front. or next to the river.

Franklin. 1826, Benjamin Franklin.

Fordyce, 1886. T. N. Fordyce. land-owner.

Forsyth, 1885, located on the Forsyth farm.

Grant, 1873, General U. S. Grant, for two years stationed in Detroit.

Grout, 1881, J. R. Grout, old citizen and land-owner .

Guoin, 1835, Charles Guoin, of Guoin Farm.

Griswold, 1828, named by Governor Woodbridge in honor of Governor Roger Griswold, of Connecticut.

Gratiot Avenue, 1835, the road leads to Fort Gratiot. near Port Huron, and was named after Colonel Charles Gratiot of General Harrison's army.

\*German, 1848, passes through the German quarter of the city.

Grand, 1855, from Grand Street. New York.

Gregory Avenue, 1881, family name of Mrs. Deming Jarves.

Grand River, 1835, the road as originally laid out led to Grand Rapids on Grand River.

Grandy Avenue, 1874. Levi Grandy, land-owner.

Grand Junction, 1874, near the Grand Trunk R. R. Junction.

\*Grove, 1855, there was a grove near by when this street was laid out.

Granville Place, 1873, from Grand River Street, to which it extends.

Gilbert Avenue, 1873, George W. Gilbert, old citizen.

Gold, 1855, from Gold Street, New York.

\*George, 1850, after George V. N. Lothrop and George Duffield, who united in opening this street.

George, 1884. George Zender, son of Mrs. Henry Zender, land-owner.

Goldner Avenue, 1877, Charles Goldner, land-owner.

\*Godfrey Avenue, 1864, Peter Godfrey, land-owner.

Garfield, 1882, our second martyr President.

Griffin, 1884, the name of the first sail vessel on the Lakes.

\*Georgia, 1857, from the State of Georgia.

Griffith Avenue, 1874, T. H. Griffith, land-owner.

Greenfield Avenue, 1873, from its location in the town of Greenfield.

Green Avenue, 1873, Andrew C. Green bought the first lot at corner of this avenue and Holden Road.

Gilman, 1861, Mary Gilman, maiden name of mother of General Cass.

Guilloz, 1884. J. F. Guilloz, land-owner.

Gerald, 1886, last part of the name of Mrs. Fitzgerald. who owned part of the property.

Grayling Avenue, 1886, after a village in the northern part of Michigan.

Glendale, 1886, after a suburb of Cincinnati.

Genessee, 1885,. after Genessee in New York, the word meaning "pleasant valley".

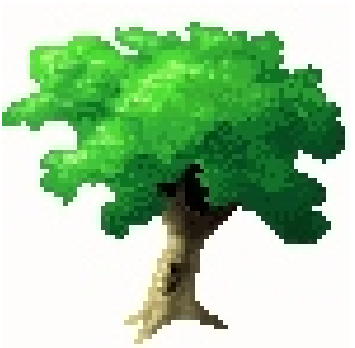

Goodson, 1886, maiden name of the wife of F. D. Andrus.

*One Way*

*Two Way*

*Curve* 

# Historical Detroit

At the Library of Michigan (Lansing, Michigan) is a small book titled *Historical*

 *Detroit (Mich. F 574.D4 H5888)*. It is a story of early Detroit 'As told by twenty bronze tablets'. The book is dated 1881-1926. Copyright 1926 by J. L. Hudson Company Detroit, Michigan. Continued from previous issues...................

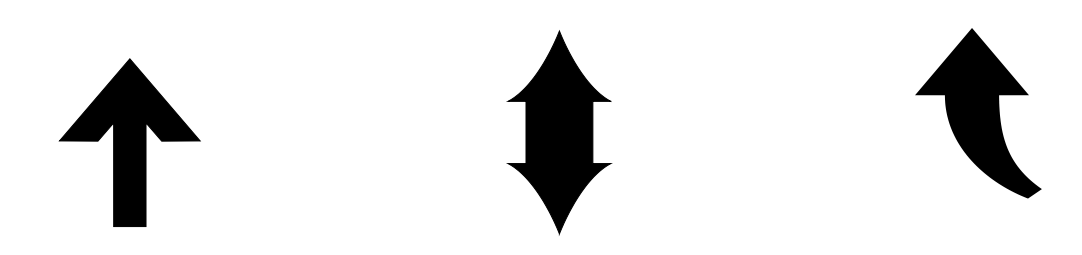

#### Research?

#### Maybe it depends...

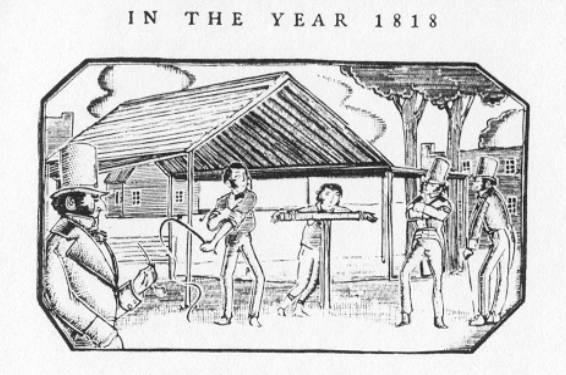

# Detroit's Whipping Post

DETROIT's FIRST and only whipping post<br>was erected at Woodward and Jefferson Avenues in 1818 to rid the town of petty thieves and vagabonds. The last two culprits to be punished there were flogged by the<br>sheriff in 1830, and shortly after this the whipping post was secretly removed by unknown parties. The law authorizing its use was repealed on March 4, 1831.

use was repealed on March 4, 1831.<br>Vagabonds, habitual drunkards, brawlers, and petty<br>thieves afflicted Detroit early in the nineteenth cen-<br>tury. Jail sentences did not worry them. The whip-<br>ping post was ercected as a la people began to revolt against barbarous punishments, and never after the year 1830 was any person legally executed in Michigan.

16

AS IT IS TODAY

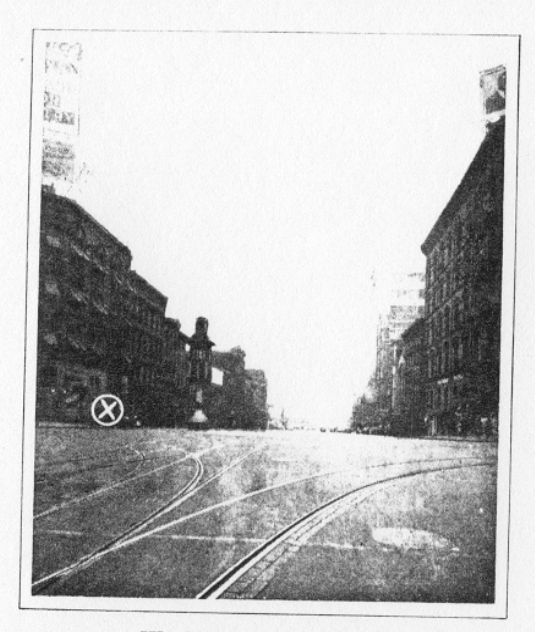

Woodward Looking South

ON ONE very busy day 200,000 persons passed this point, ON ONE Very busy day 200,000 persons passed this point,<br>foing to and from Canadian border cities. Just beyond,<br>ferryboats thread a water-borne commerce, the tonnage<br>of which doubles that of the Panama and Suez canals<br>combi or which doubles that of the Fanama and Suez canals<br>combined. Where once "forty stripes save one" were<br>inflicted on the city's ne'er-do-wells, 40,000 persons now daily pass.

 $1\,7$ 

on what you found?

 $\frac{1}{2}$ 

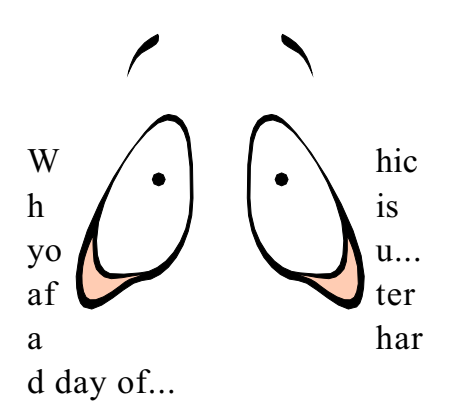

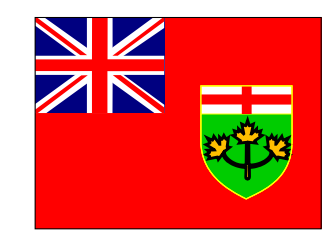

# Ontario Genealogical Society

*If you are researching family in Ontario it would be in your best interest to not only join the main society but the local Branch as well.*

# **The Ontario Genealogical Society**

40 Orchard View Blvd Ste. 102 Toronto On M4R 1B9 http://www.ogs.on.ca

**Brant County Branch** Box 23030 Brantford, On N3T 6K4 http://www.bfree.on.ca/comdir/alh/brantogs/

**Bruce & Grey County Branch** Box 66 Owen Sound, On N4K 5P1 http://www.bmts.com/~bgogs/

**Elgin County Branch**  Box 20060 St. Thomas, On N5P 4H4 http://home.ican.net/%7Ebedmonds/ElginOGS/

**Essex County Branch** Box 2 Station A Windsor, On N9A 4H0 http://www.rootsweb.com/%7Eonsxogs/ogs1.htm

**Haldimand County Branch** Box 956 Cayuga, On N0A 1E0 weaver1@sympatico.ca

**Halton-Peel Branch**  Box 7003, 2441 Lakeshore Road West Oakville, ON L6L 6M9 http://www.hhpl.on.ca/sigs/ogshp/ogshp.htm **Hamilton Branch** P.O. Box 904 LCD 1 Hamilton, ON L8N 3P6 http://www.hwcn.org/link/HBOGS/

# **Huron County Branch**

Box 469 Goderich, ON N7A 4C7

**Kawartha Branch**  Box 861 Petersborough, ON K9J 7A2

**Kent County Branch** P.O. Box 964 Chatham, ON N7M 5L3 http://www.angelfire.com/on/kentogs/

**Kingston Branch** P.O. Box 1394 Kingston, ON K7L 5C6 http://web.ctsolutions.com/ogskingston/

**Lambton County Branch** P.O. Box 2857 Sarnia, ON N7T 7W1 http://www.sarnia.com/groups/ogs/lambton\_page.html

**Leeds & Grenville Branch** P.O. Box 536 Brockville, ON K6V 5V7 http://www.cybertap.com/genealogy/

**London-Middlesex County Branch** Grosvenor Lodge, 1017 Western Road, London, ON N6G 1G5 http://www.mirror.org/groups/genealogy/index.html

**Niagara Peninsula Branch** P.O. Box 2224 St Catharines, ON L2R 7R8 http://people.becon.org/~nbogs/default.htm

**Nipissing & District Branch** P.O. Box 93 North Bay, ON P1B 8G8 http://www.onlink.net/~twc/nipogs.htm

**Norfolk County Branch** P.O. Box 145

Delhi, ON N4B 2W9 http://www.oxford.net/%7Emihaley/ogsnb/main.htm

**Ottawa Branch** P.O. Box 8346 Ottawa, ON K1G 3H8 http://www.ogsottawa.on.ca/

#### **Oxford County Branch**

P.O. Box 1092 Woodstock, ON N4S 8P6 http://www.execulink.com/~ocbogs/ogsnew.htm

#### **Perth County Branch**

P.O. Box 9 Stratford, ON N5A 6S8 http://www.rootsweb.com/~canpcbog/index.html

#### **Quinte Branch**

P.O. Box 35 Ameliasburg, ON K0K 1A0 http://www.pec.on.ca/history/geneol.html

**Sault Ste. Marie & District Branch** P.O. Box 20007, 150 Churchill Road, Sault Ste Marie, ON P6A 6W3 http://www.soonet.ca/sdbogs-genealogy/

#### **Simcoe County Branch**

P.O. Box 892 Barrie, ON L4M 4Y6 http://www.simcoebogs.com/

#### **Sudbury District Branch**

c/o of Sudbury Public Library 74 MacKenzie Street Sudbury, ON P3C 4X8 http://www.rootsweb.com/~onogs/ogs.htm

#### **Thunder Bay District Branch**

P.O. Box 10373 Thunder Bay, ON P7C 6T8 http://flash.lakeheadu.ca/%7Etbogs/

#### **Toronto Branch**

P.O. Box 518, Station K Toronto, ON M4P 2G9 http://www.rootsweb.com/%7Eonttbogs/torbranch.html

**Waterloo Region Branch** c/o Kitchener Public Library 85 Queen Street N Kitchener, ON N2H 2H1 http://www.dcs.uwaterloo.ca/~marj/genealogy/ww.html

**Wellington County Branch** P.O. Box 1211 Guelph, ON N1H 6N6 http://www.wellingtonogs.on.ca/

#### **Whitby-Oshawa Branch**

P.O. Box 174 Whitby, ON L1N 5S1 http://www.rootsweb.com/%7Eonwob22/

#### **York Region Branch**

P.O. Box 32215, Harding Richmond Hill, ON L4C 9S3 http://www.rootsweb.com/~onyrbogs/

# Dates in Ontario History

1783: Loyalists settled in Ontario 1783: First lands petitioned and granted to Loyalists

1789: Land boards set up

1791: Constitutional act divided Canada into two provinces – Lower Canada (now Quebec) and Upper Canada (now Ontario)

1793: Surrogate courts were set up

1797: Commissioners were appointed to review claims for land grants (known as Heir & Devisee Commission)

1798: Marriage Act-Marriages could now be performed by other denominations other than Anglican & Roman Catholic

1812: Was with U.S. broke out

1827: Free land grants were abolished except for children of loyalists & military grants.

1841: Act of Union - Upper and Lower Canada were changed to Canada West and Canada East

1849: Districts of Ontario were eliminated; counties were established

1869: Registration of births, marriages & deaths began in Ontario

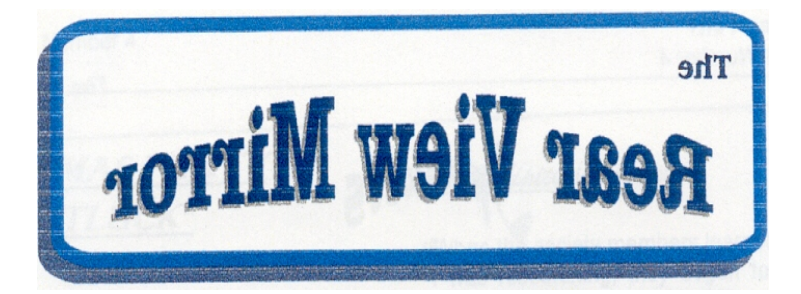

# **Looking Backward To Our Past**

Public Libraries of Saginaw Obituaries: http://www.tricitynet.com/pls/obit.nsf Michigan Live Obituaries: http://www.mlive.com/obituaries/ Polish Genealogy Society of Michigan: http://www.pgsm.org/ Detroit Public Library: http://www.detroit.lib.mi.us/ Higginson Book Company: http://www.higginsonbooks.com/

**Ford Genealogy Club P.O. Box 1652 Dearborn, Michigan 48121-1652 U.S.A.**